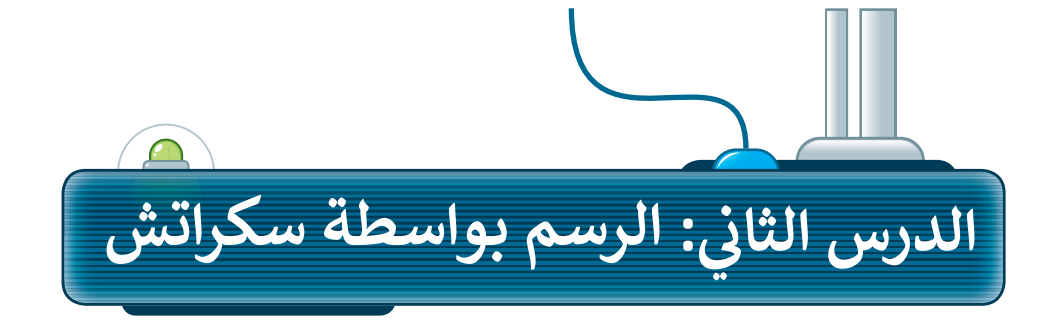

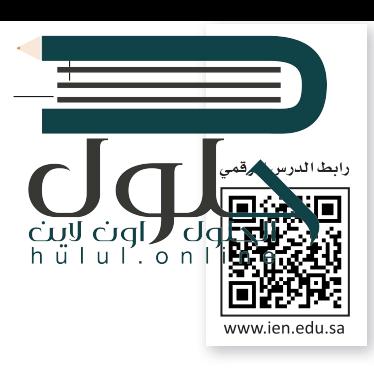

يمكنك في سكراتش استخدام الكائن للرسم. ستجعل الكائن الآن يرسم شكلًا أثناء حركته. لبدء الرسم في سكراتش يجب أن تقوم بإضافة مُلحق **القلم**.

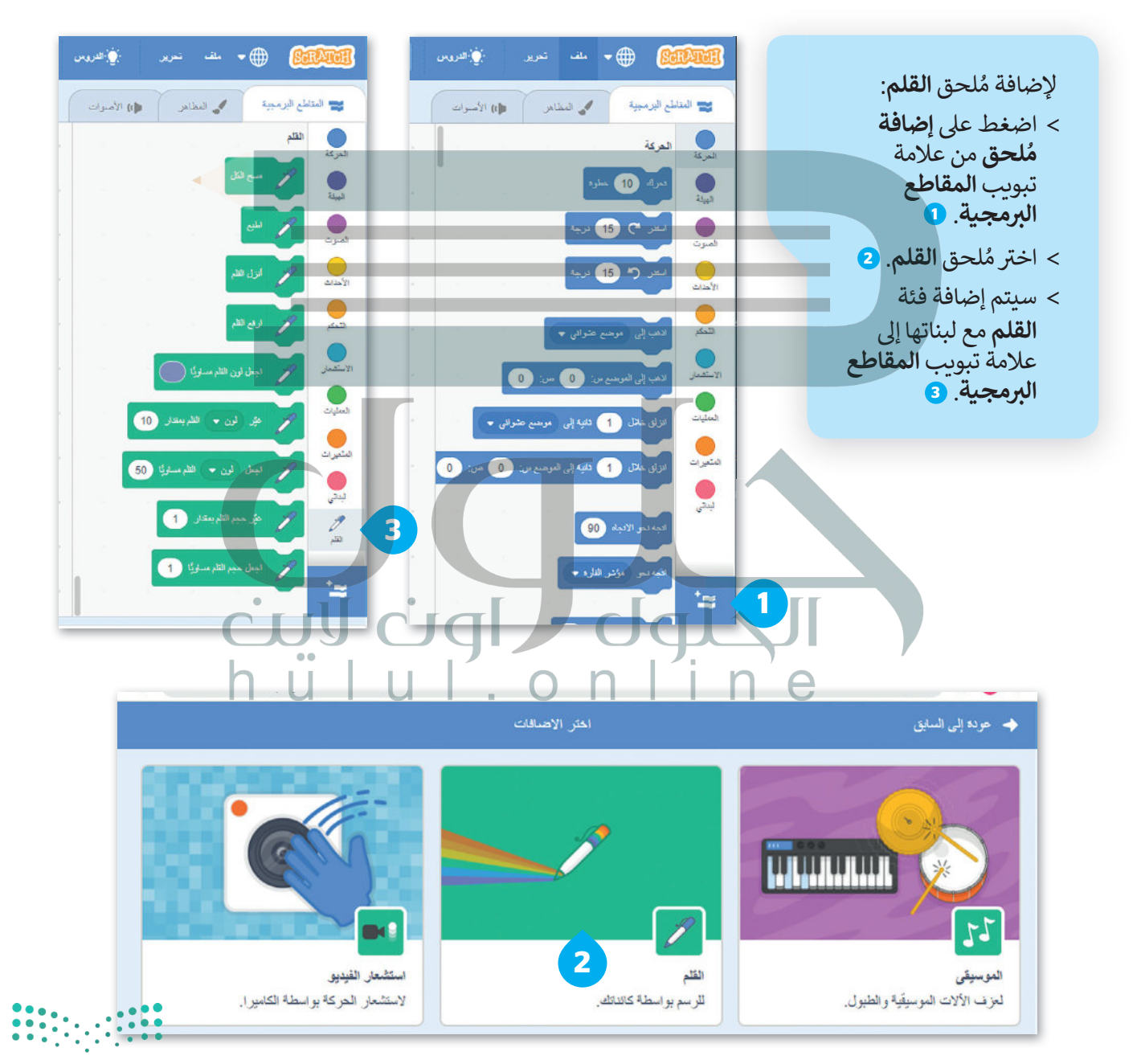

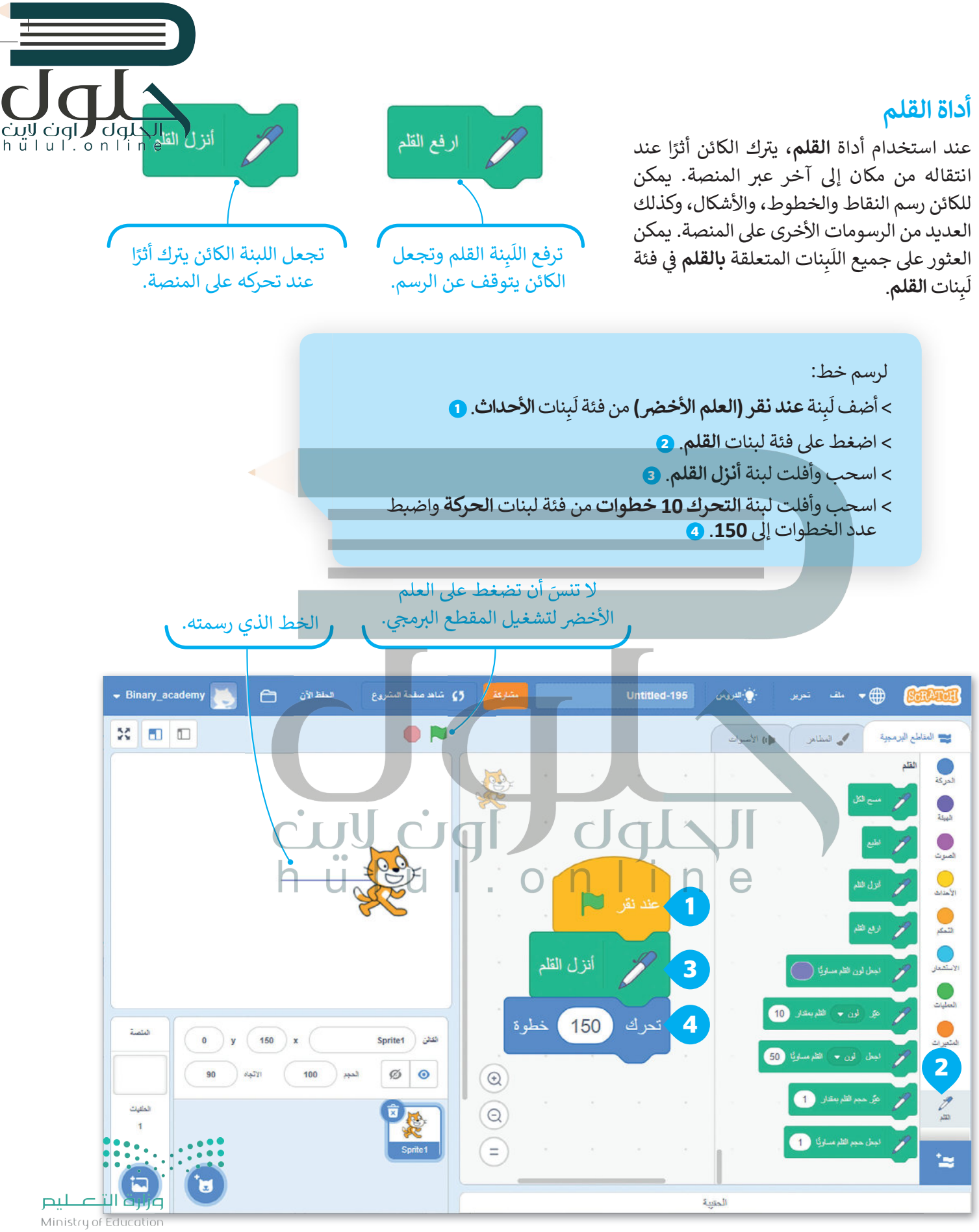

 $2027 - 1443$ 

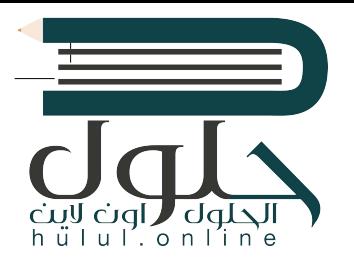

لاحظ المقطع البرمجي التالي. ستلاحظ أن لَبِنات رفع القلم وإنزاله تم استخدامها بالتناوب. إن استخدام اللّبنات بهذه الطريقة يجعل الكائن يرسم خطًّا متقطعًا.

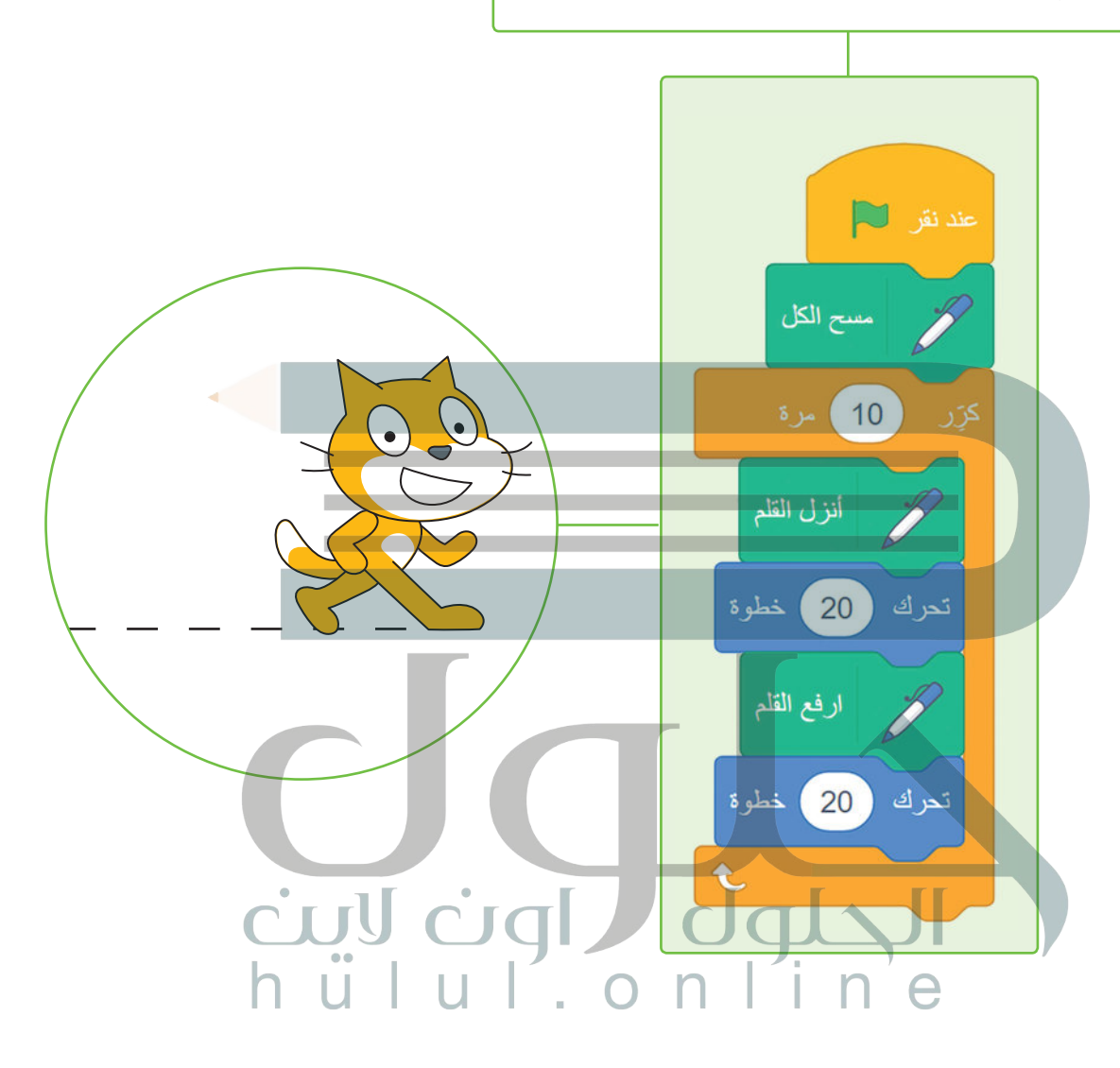

#### لبنة مسح الكل

تمسح اللّبِنة المنصة بأكملها؛ بحيثٍ تحذف كل ما رُسِم على المنصة، وإذا أردت تنفيذ الأوامر البرمجية مرة أخرى فإن الرسومات لا تمسح بصوّرة<br>تلقائية؛ ولذلك يعتبر استخدام اللبنة في بداية البرنامج مفيدًا.

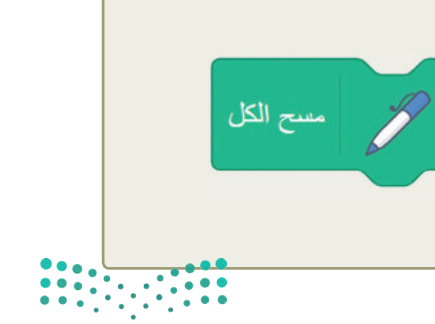

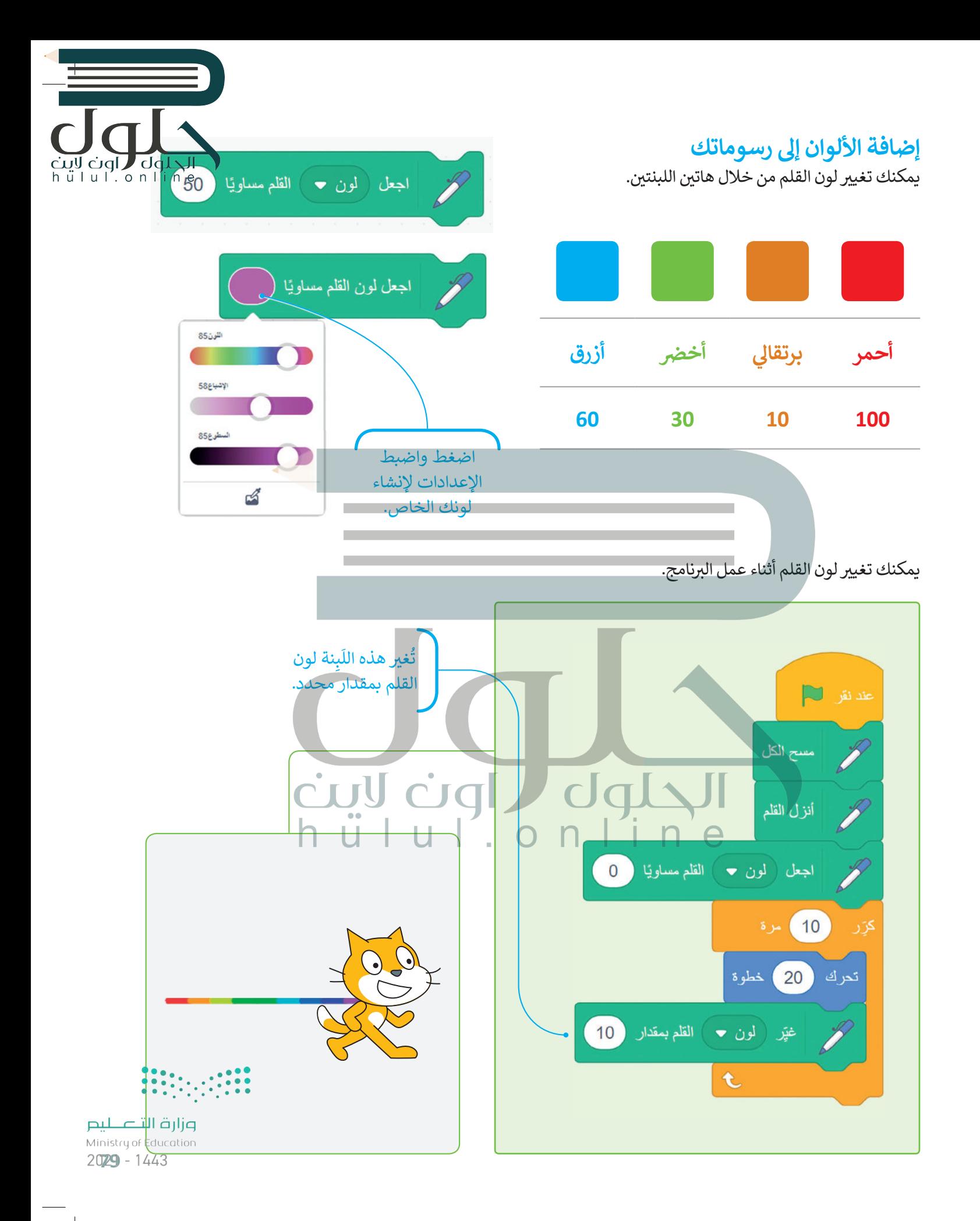

### لَبنة حجم القلم

يمكنك تغيير حجم القلم بواسطة لَبِنة **اجعل حجم القلم مساويًا ()** والتي تكون قيمتها الصغرى 1، وكلما زادت هذه القيمة كلما أصبح سُمك القلم أعرض.

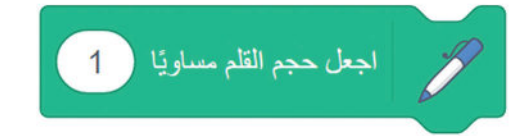

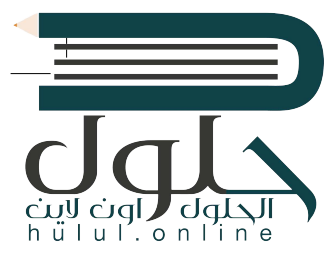

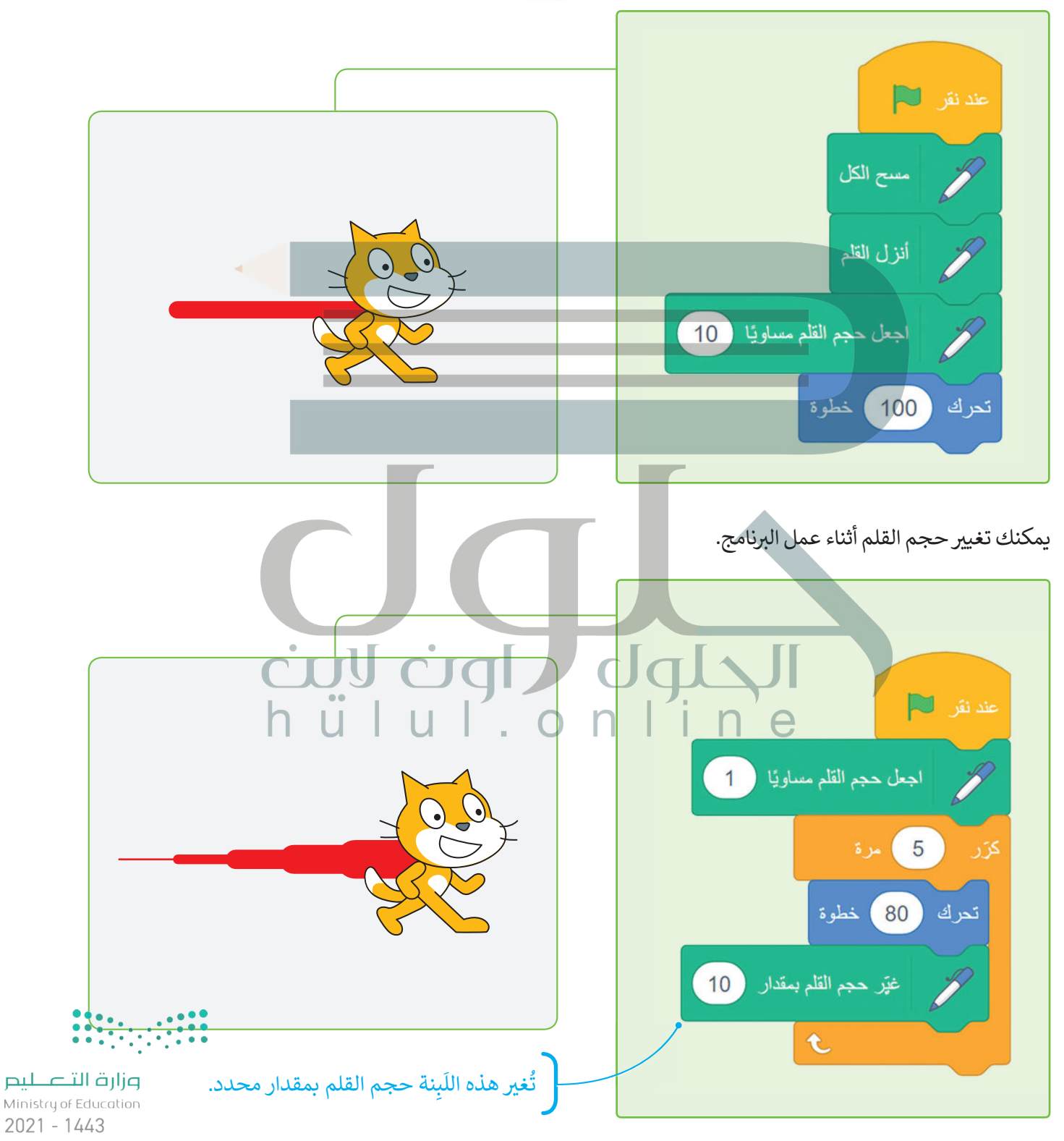

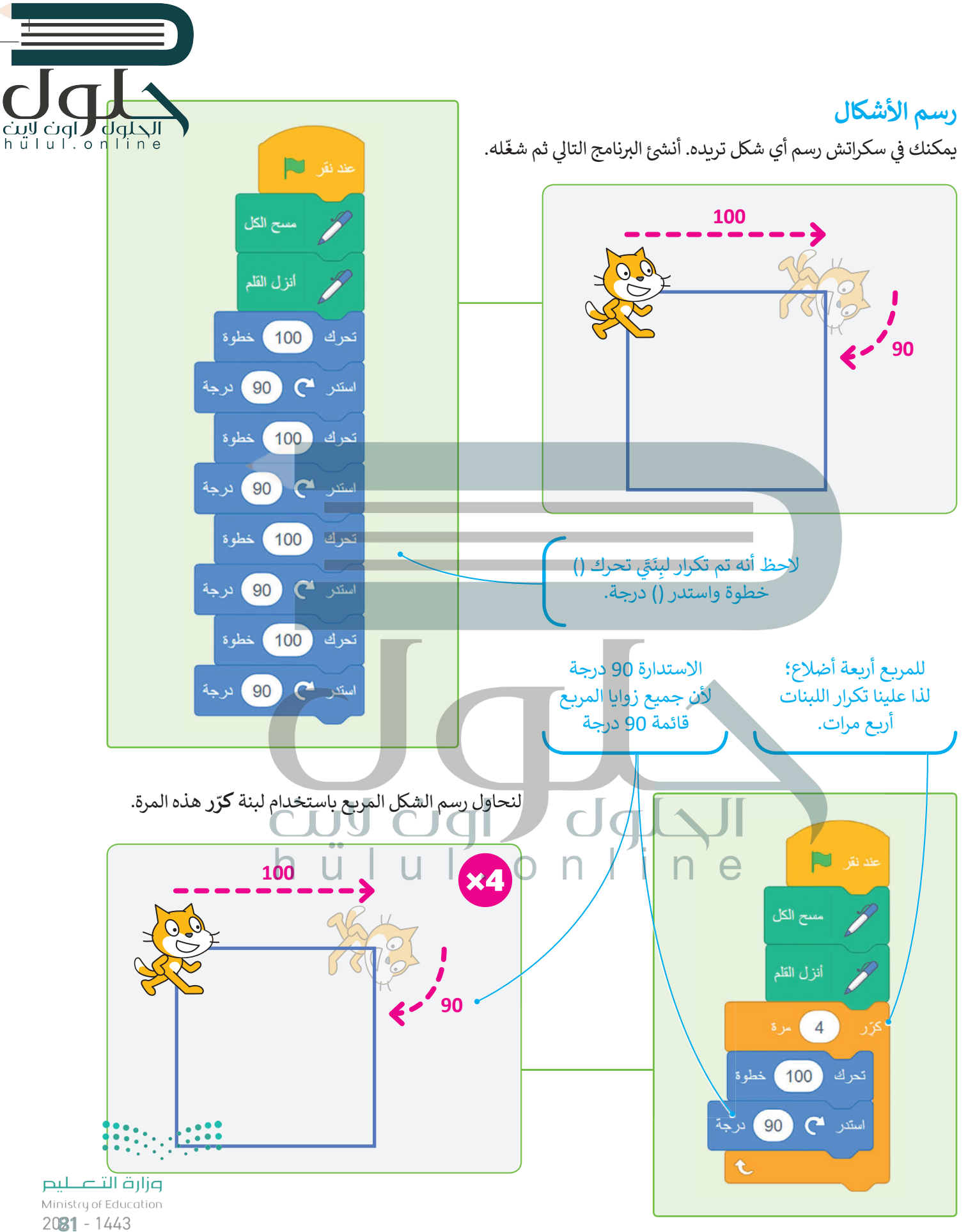

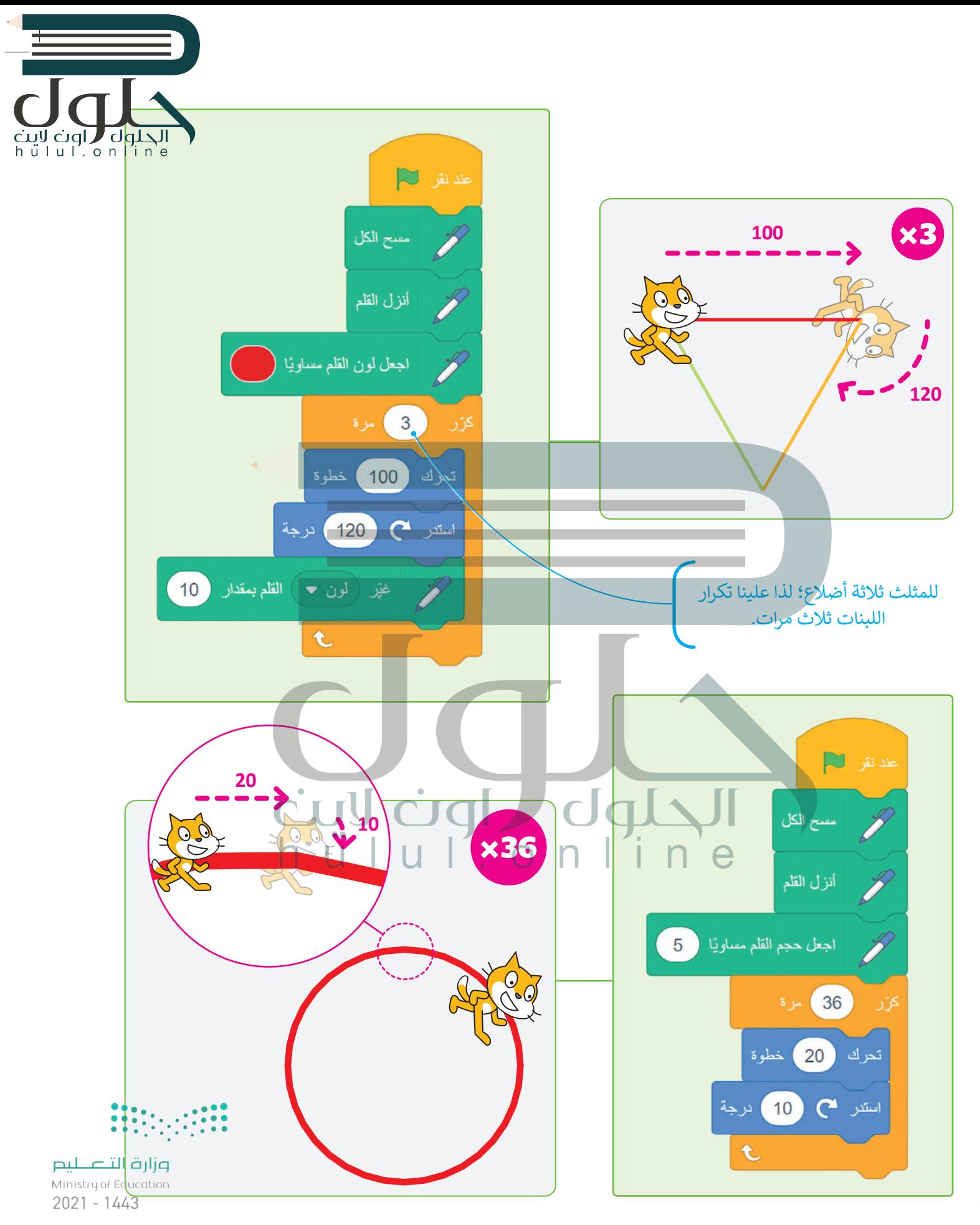

### لَبِنة اطبع

عند استخدام هذه اللَبِنة يقوم الكائن بإنشاء نسخة مشابهة.

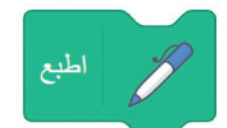

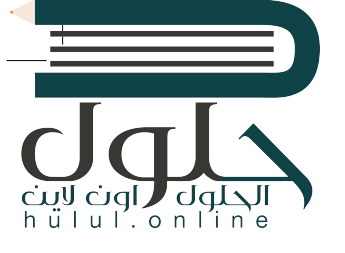

t

عند نقر لے مسح الكل **CONTROLERATION**  $(20)$ کرَر  $10$ تحرك خطو ة اطبع  $\overline{\mathbf{t}}$ تابع لتدريب ٢  $\mathbf{z}$ عد نفر التقل عند نقز 7 ۔<br>سىن الكل اجعل لون القلم مسلوتيا  $\bigcap$  $\Box$  $L_{\rm P}$  3 أنزل القلم  $3 - 10$  $\overline{\phantom{a}3}$ ZC<br>O أنزل القلم اطبع ( 10 ) خطوة تعرك خطوة  $(200)$ تحرك ارفع القلم  $\sum_{i=1}^n$ ( 120 ) درجة تعرك (10) خطوة t t استدر ہے (120) درجة

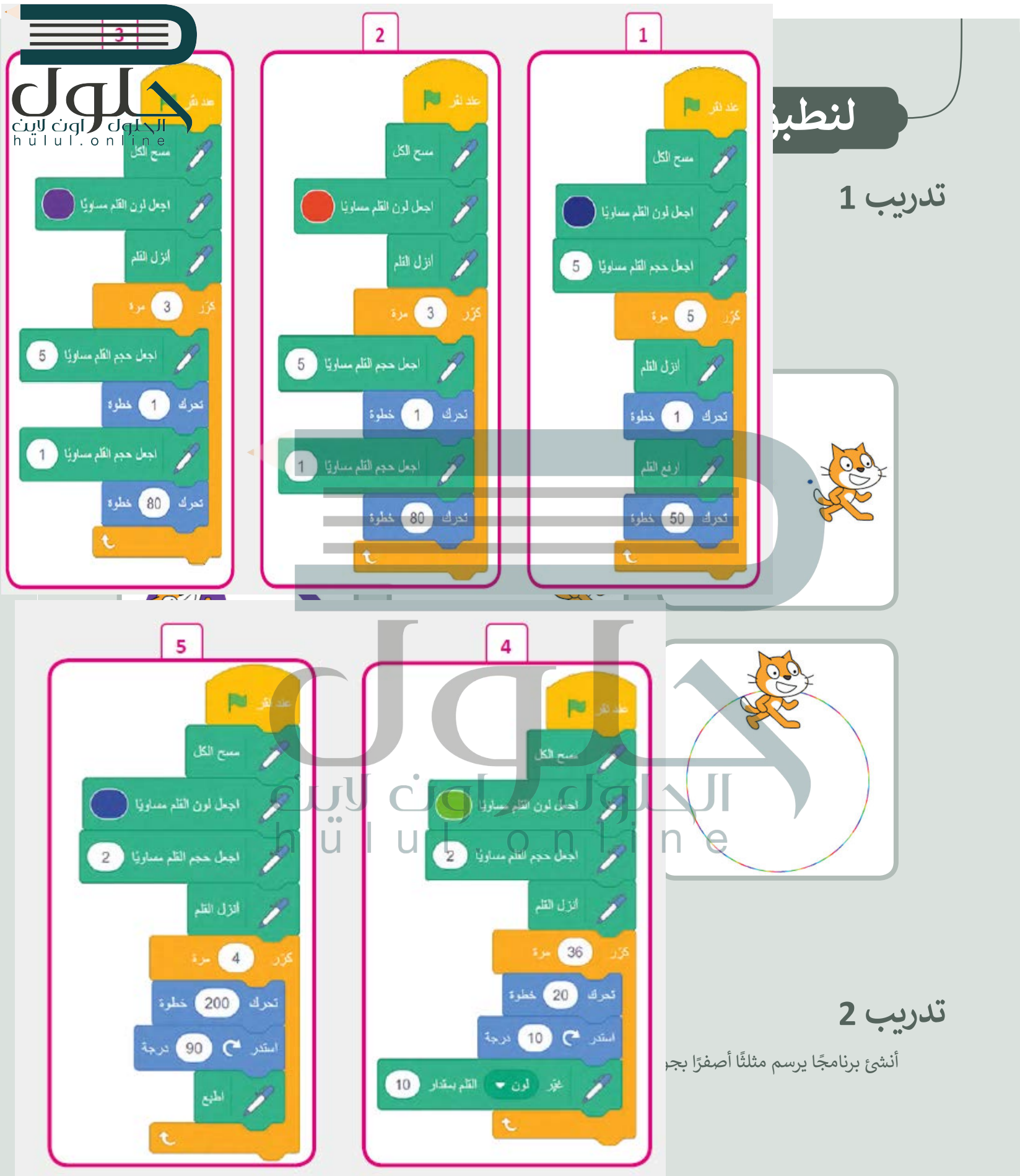

 $2021 - 1443$ 

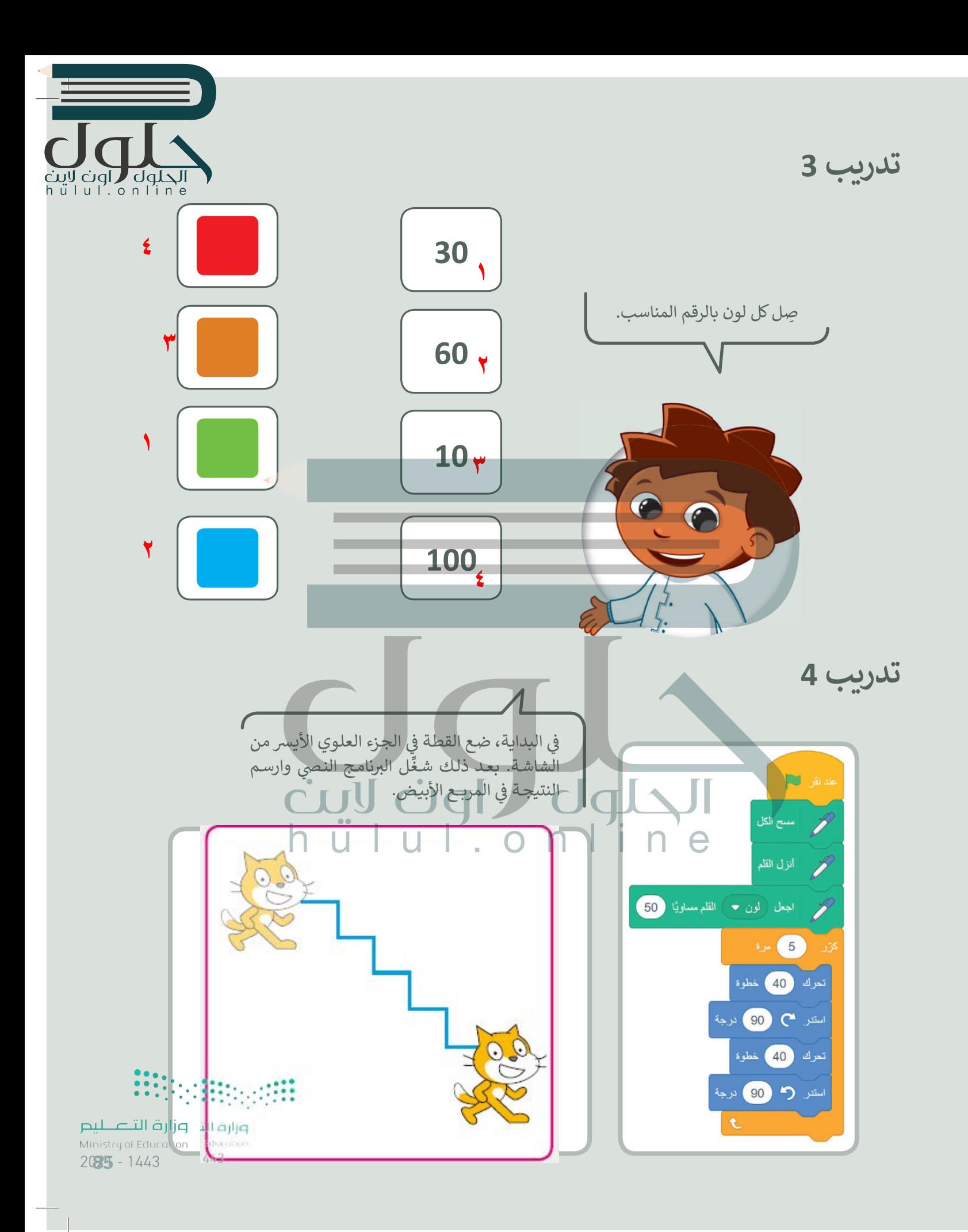

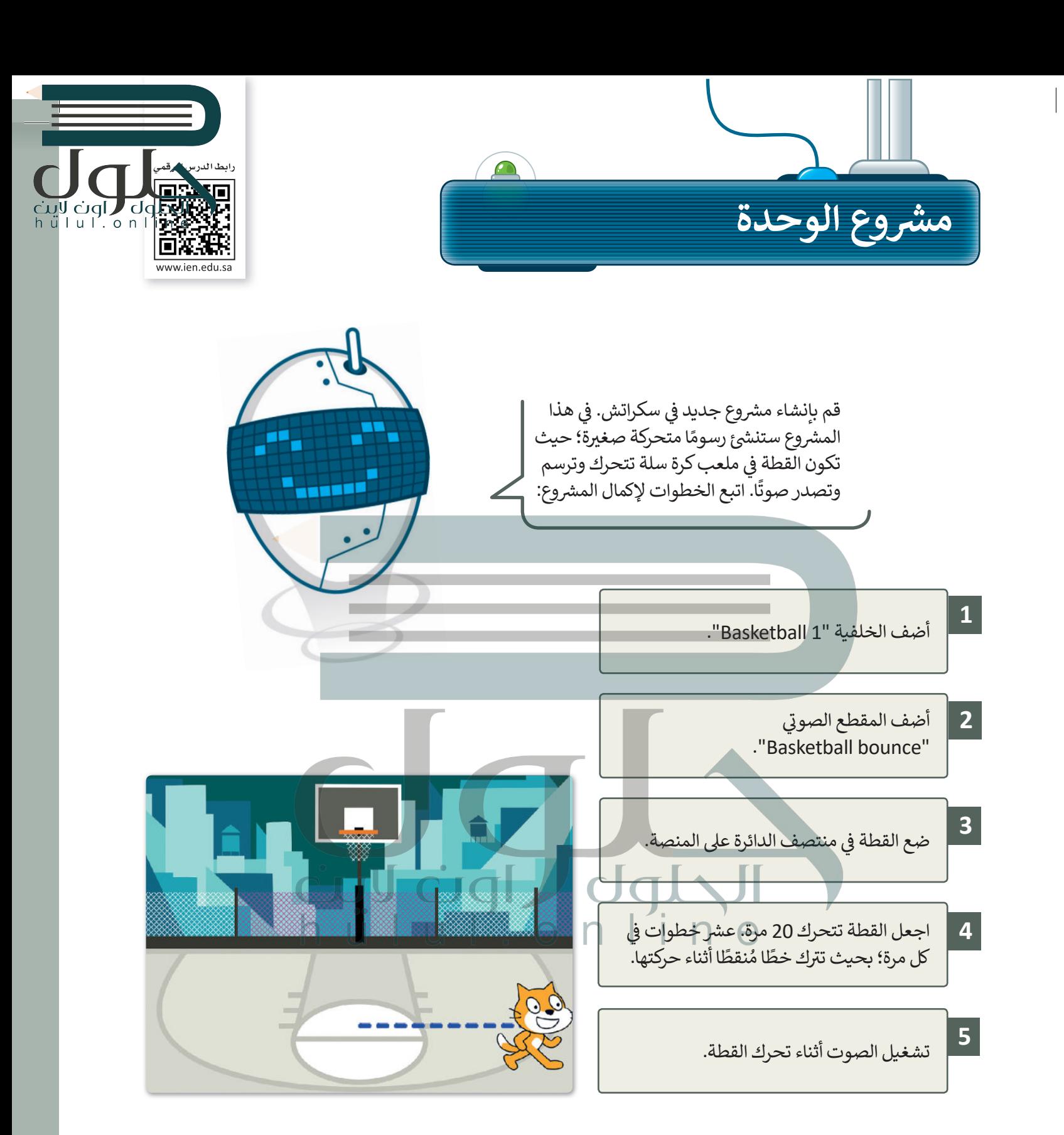

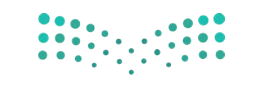

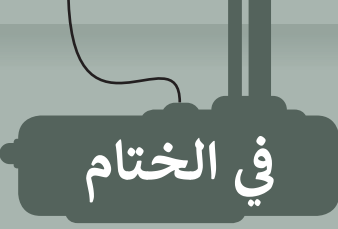

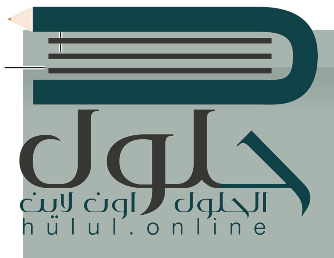

## جدول المهارات

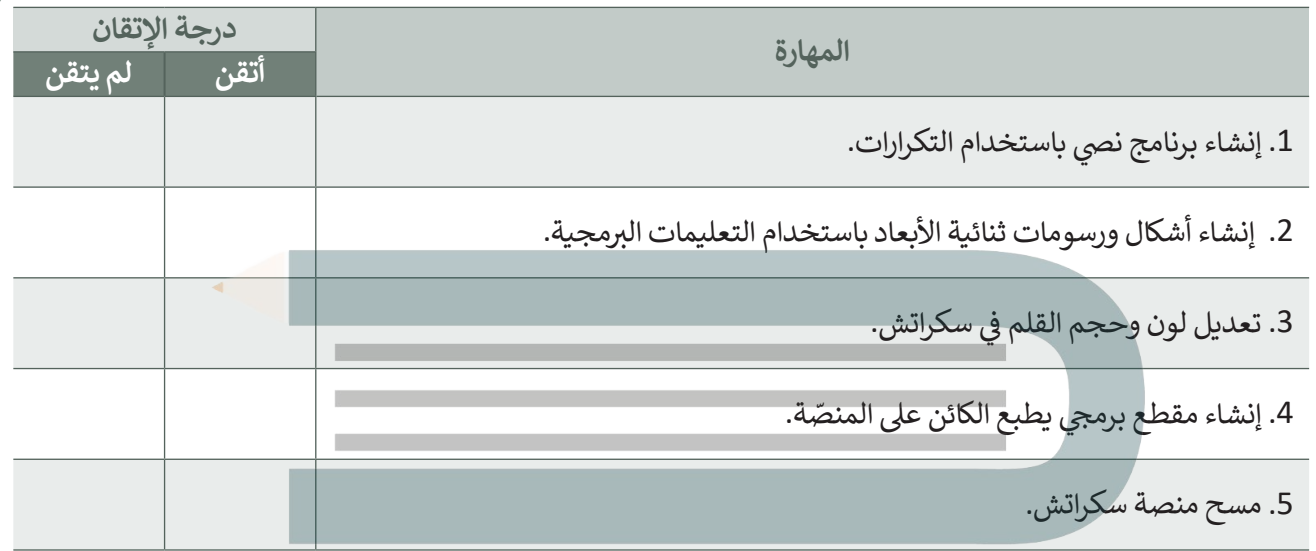

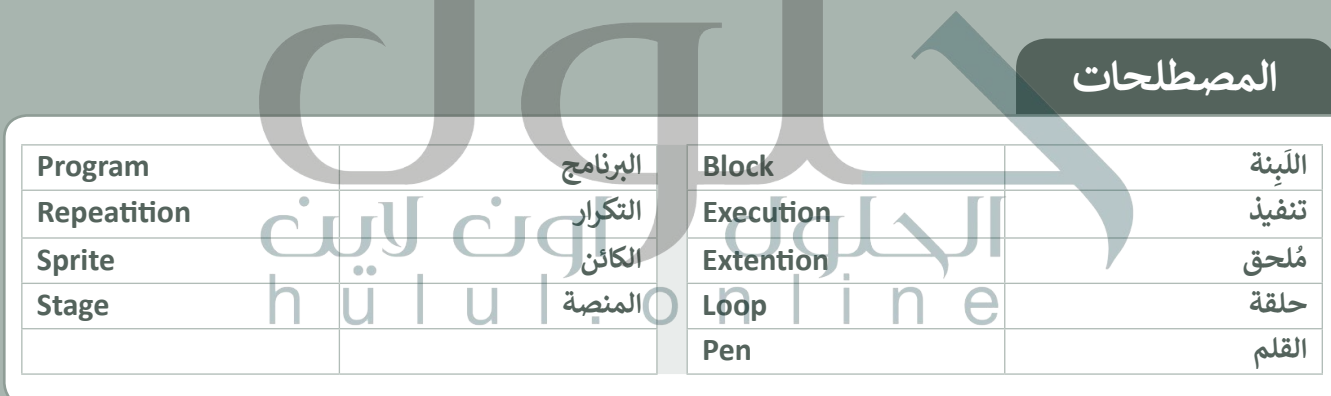

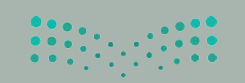

وزارة التصليم Ministry of Educa<br>2021 - 1443

ته نفسك

# **السؤال الأول**

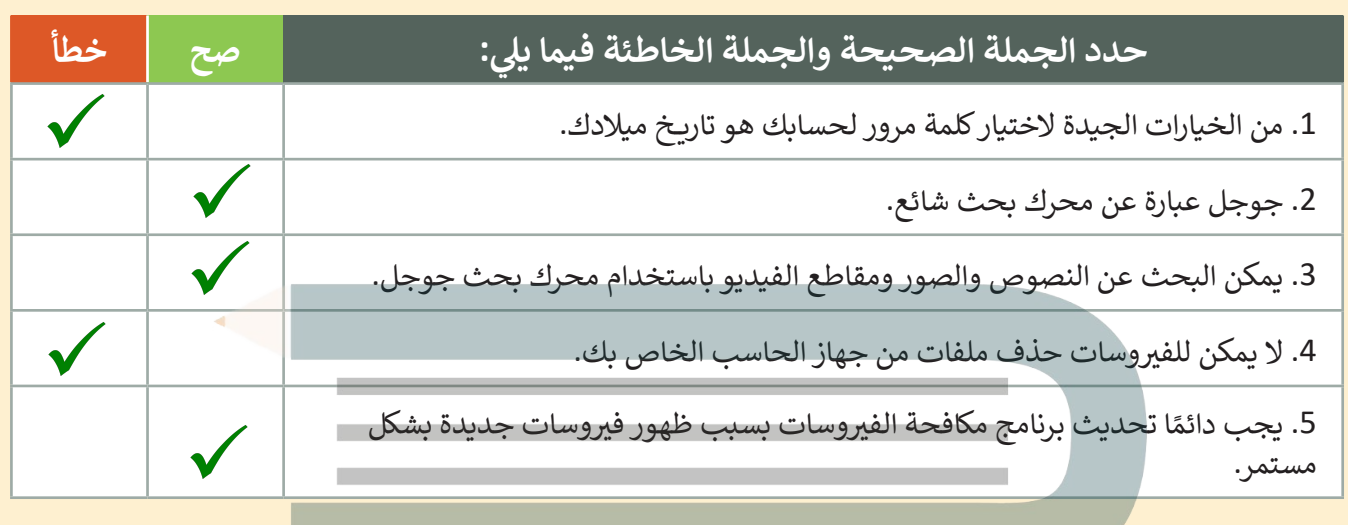

 $u \mid'$  on

Īñ

www.ien.edu.sa

#### **ي � السؤال الثا�**

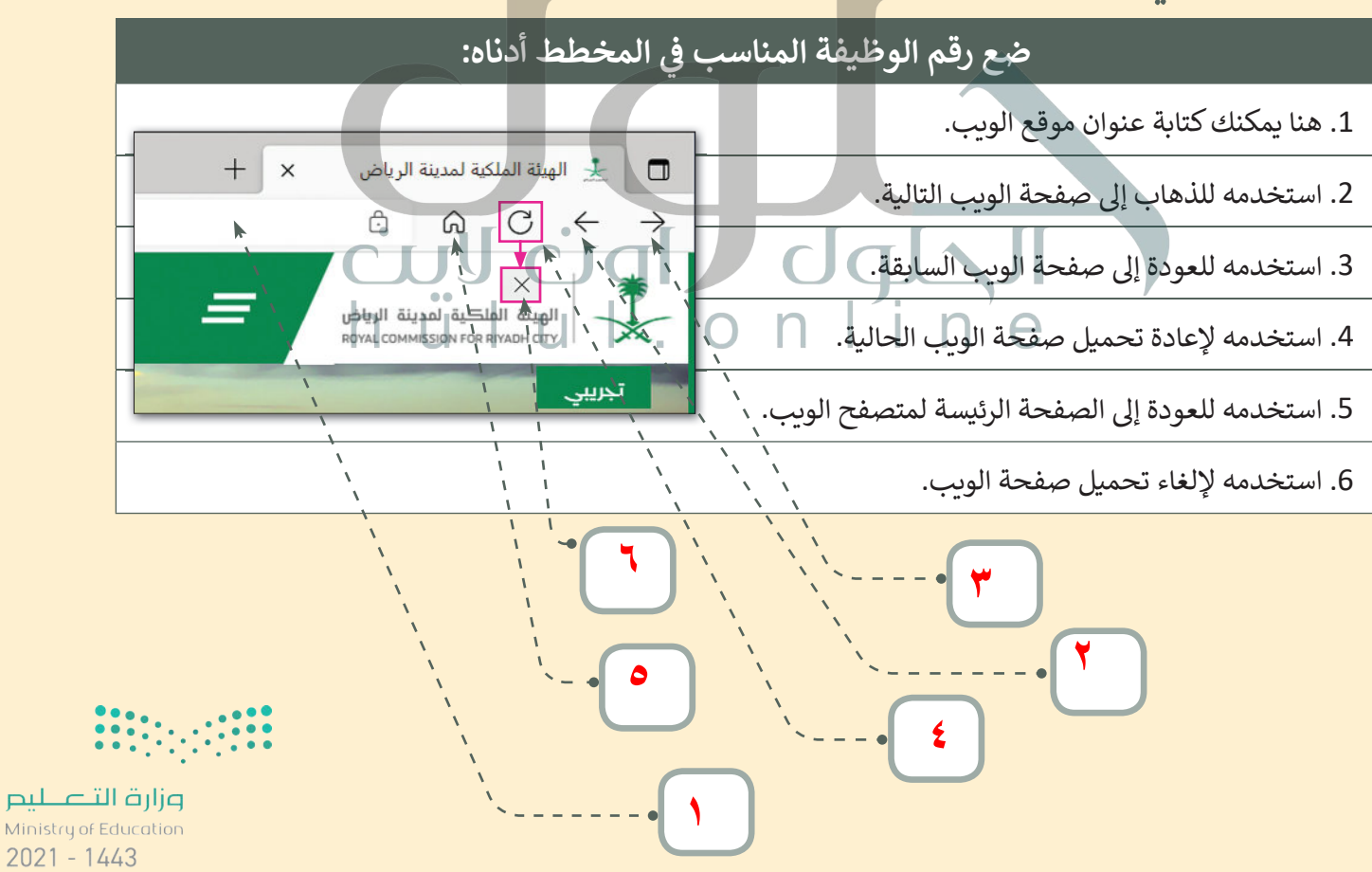

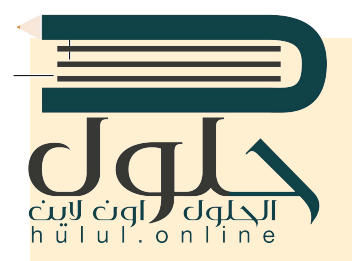

ب [اخت� نفسك](https://hulul.online/)

## **السؤال الثالث**

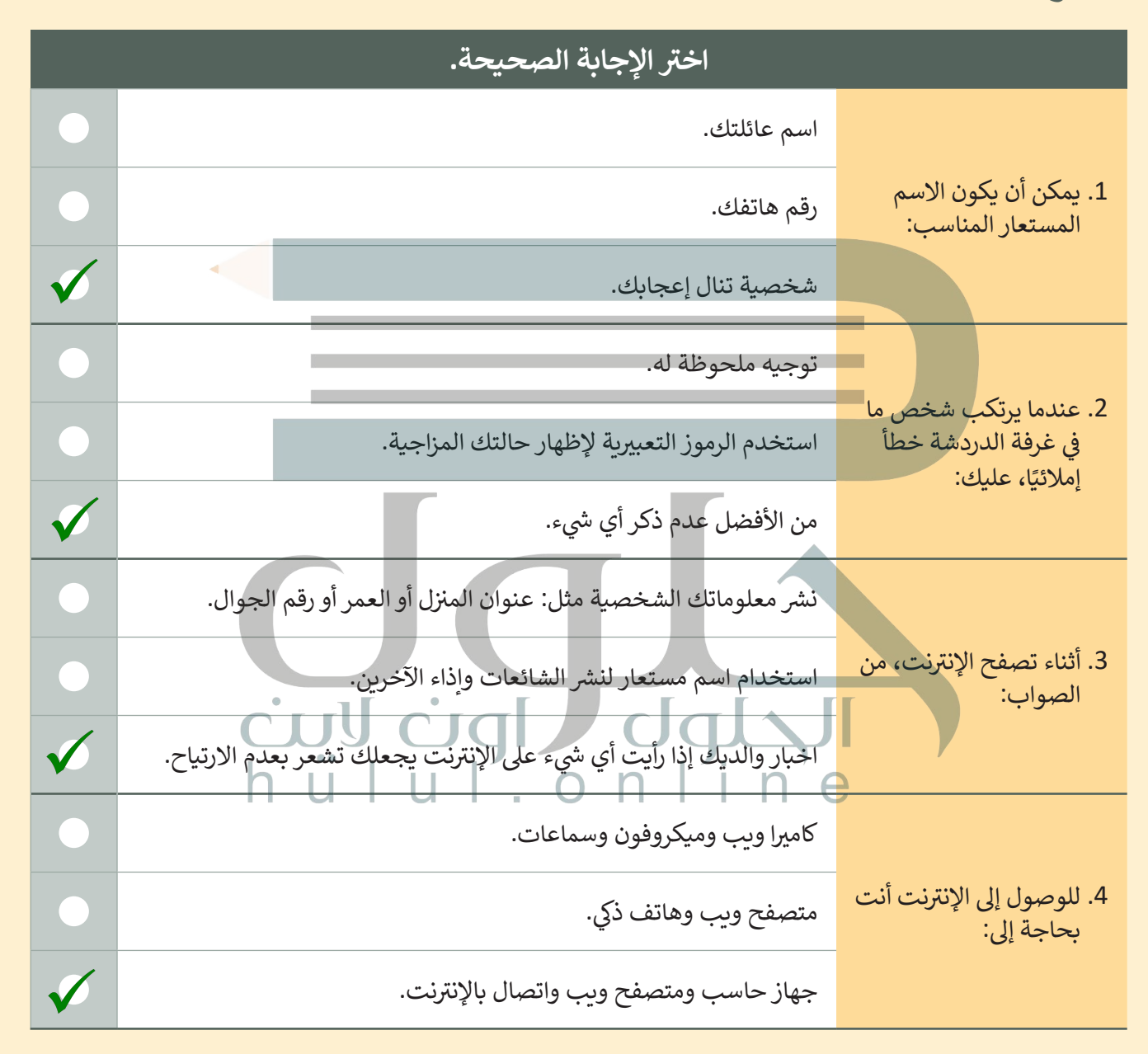

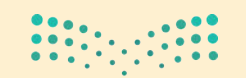

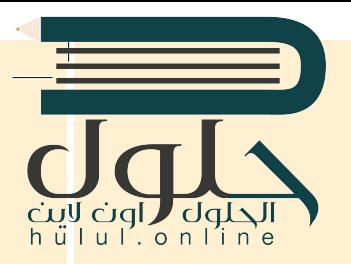

ب [اخت� نفسك](https://hulul.online/)

# **السؤال الرابع**

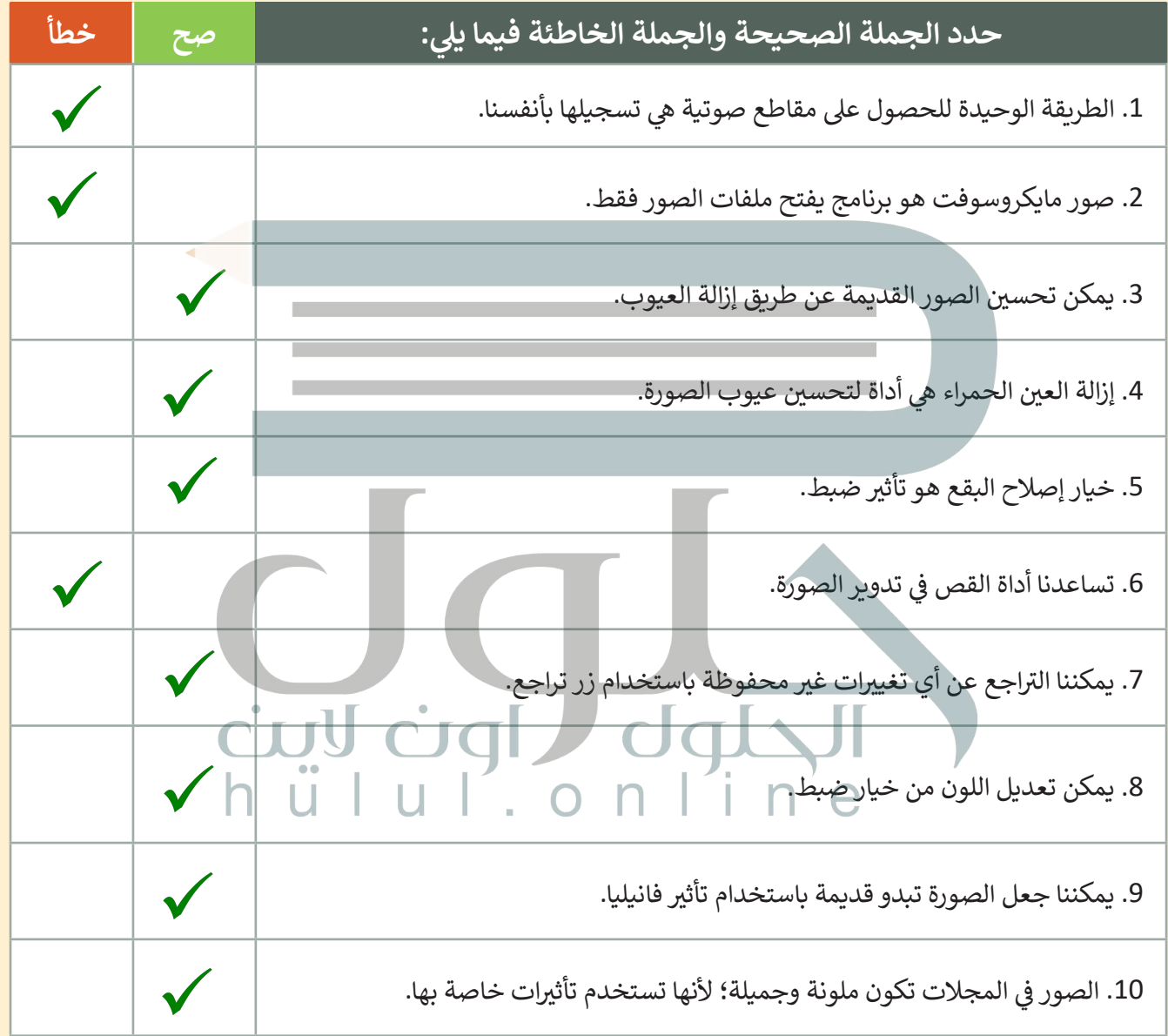

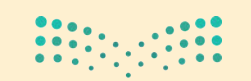

وزارة التصليم Ministry of Education  $2021 - 1443$ 

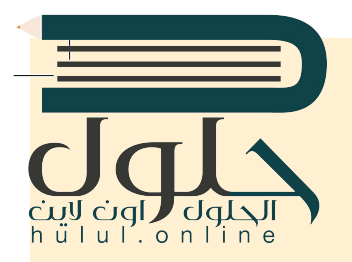

اختبر نفسك

# **السؤال الخامس**

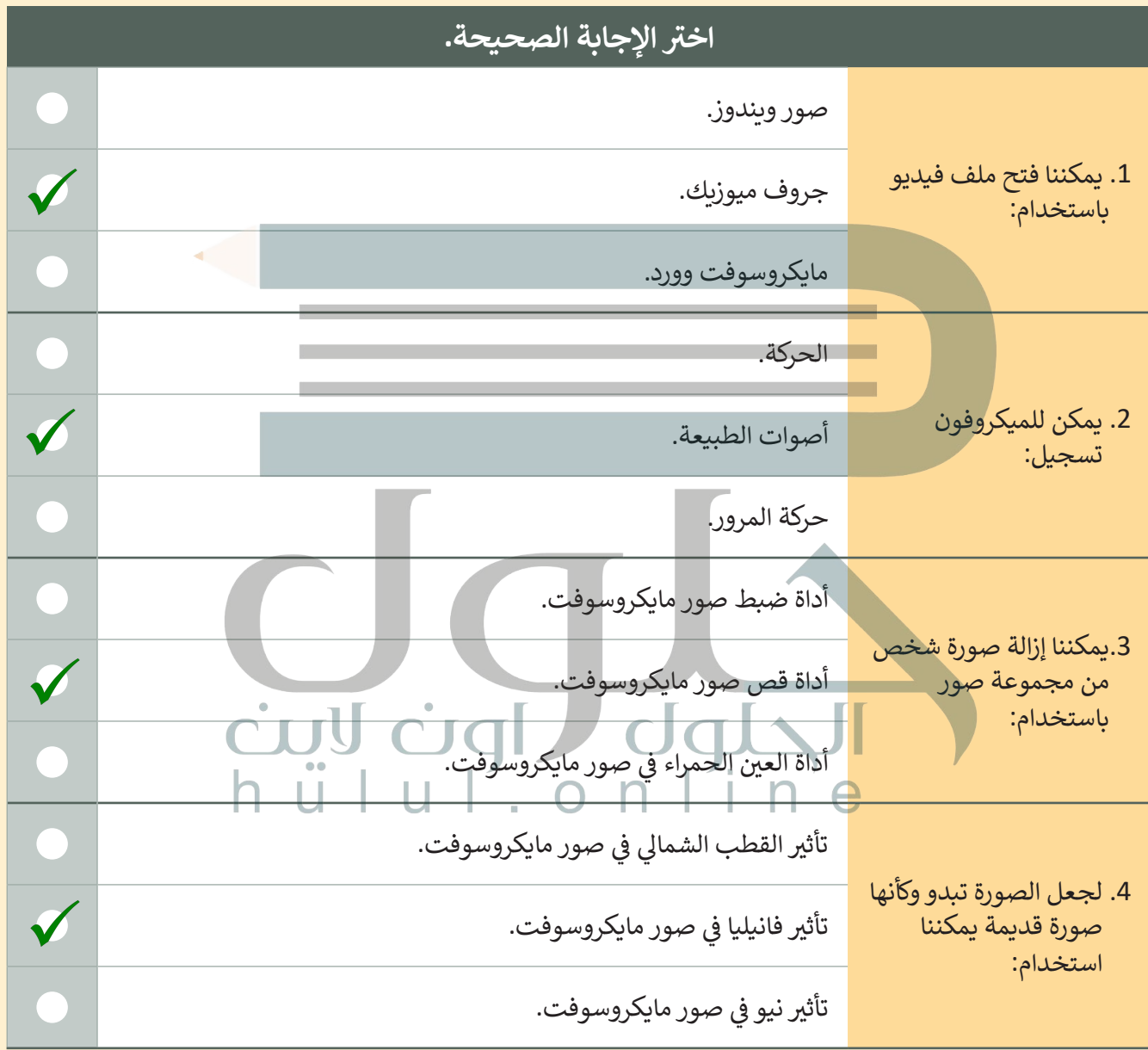

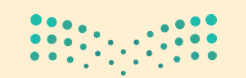

وزارة التصليم Ministry of Education  $2021 - 1443$ 

 $\top_1$ 

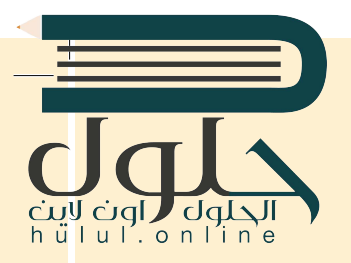

in issued

# السؤال السادس

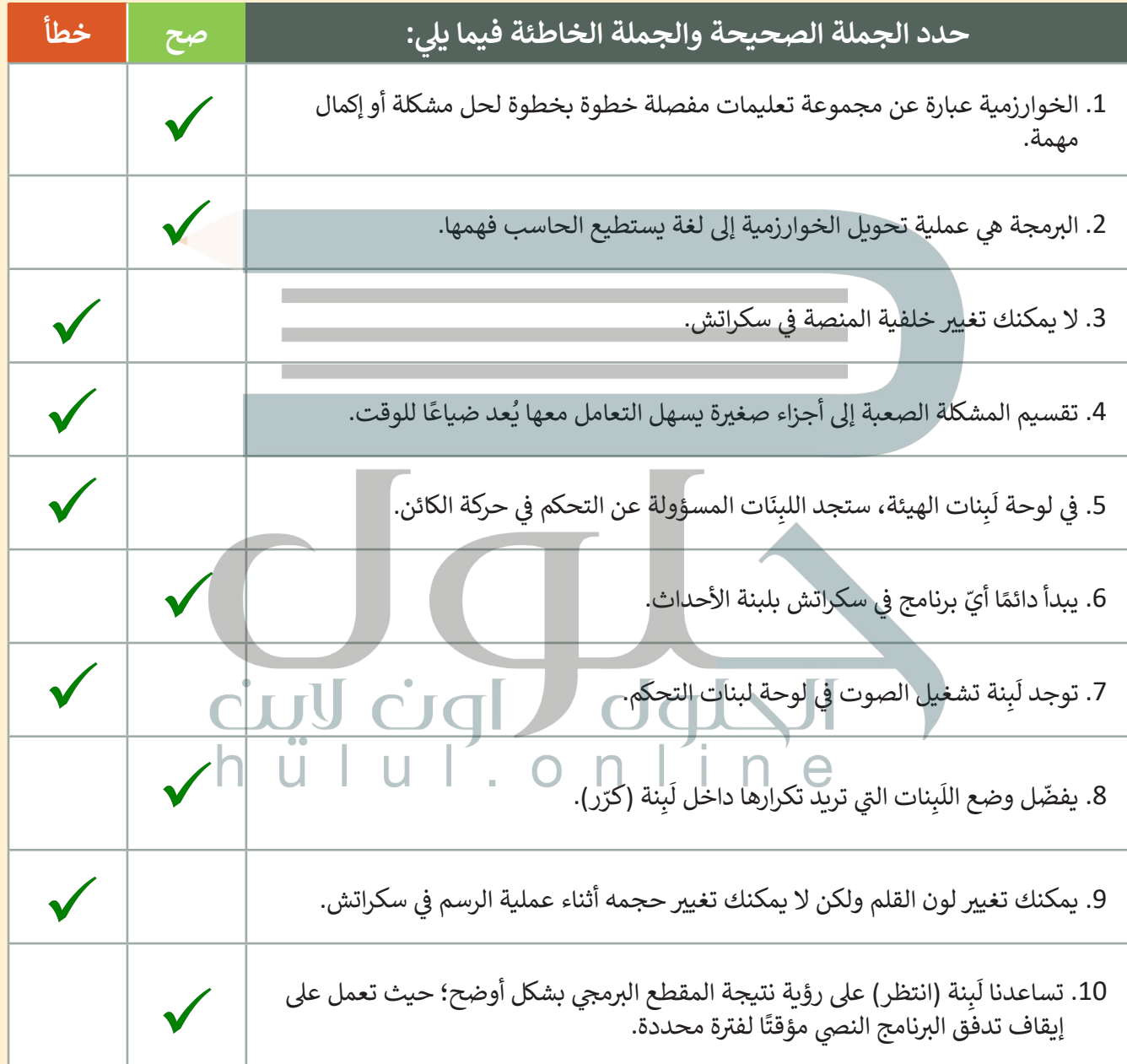

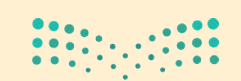

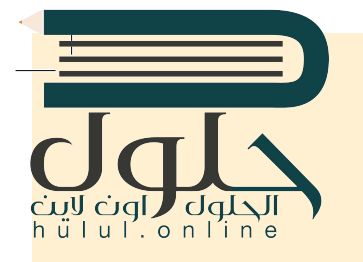

<u>فنسك</u>

**۳۰**

t

تعرك

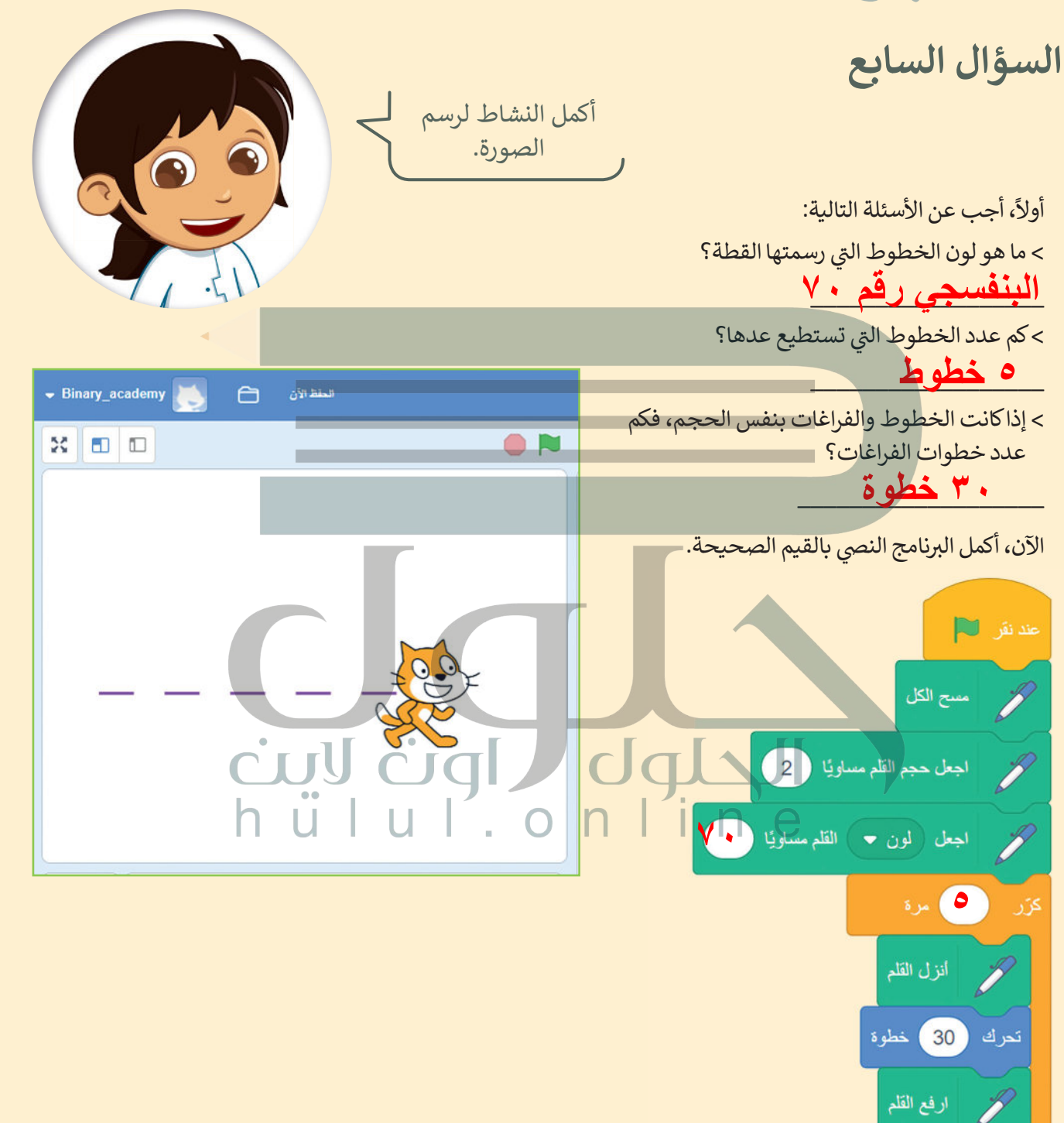

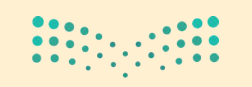